# Quick Starter Guide for Students

## A. Login Account and Update your Own Password

To login to your account, go to mceduhub.com and login using the User ID, School ID and default password provided.

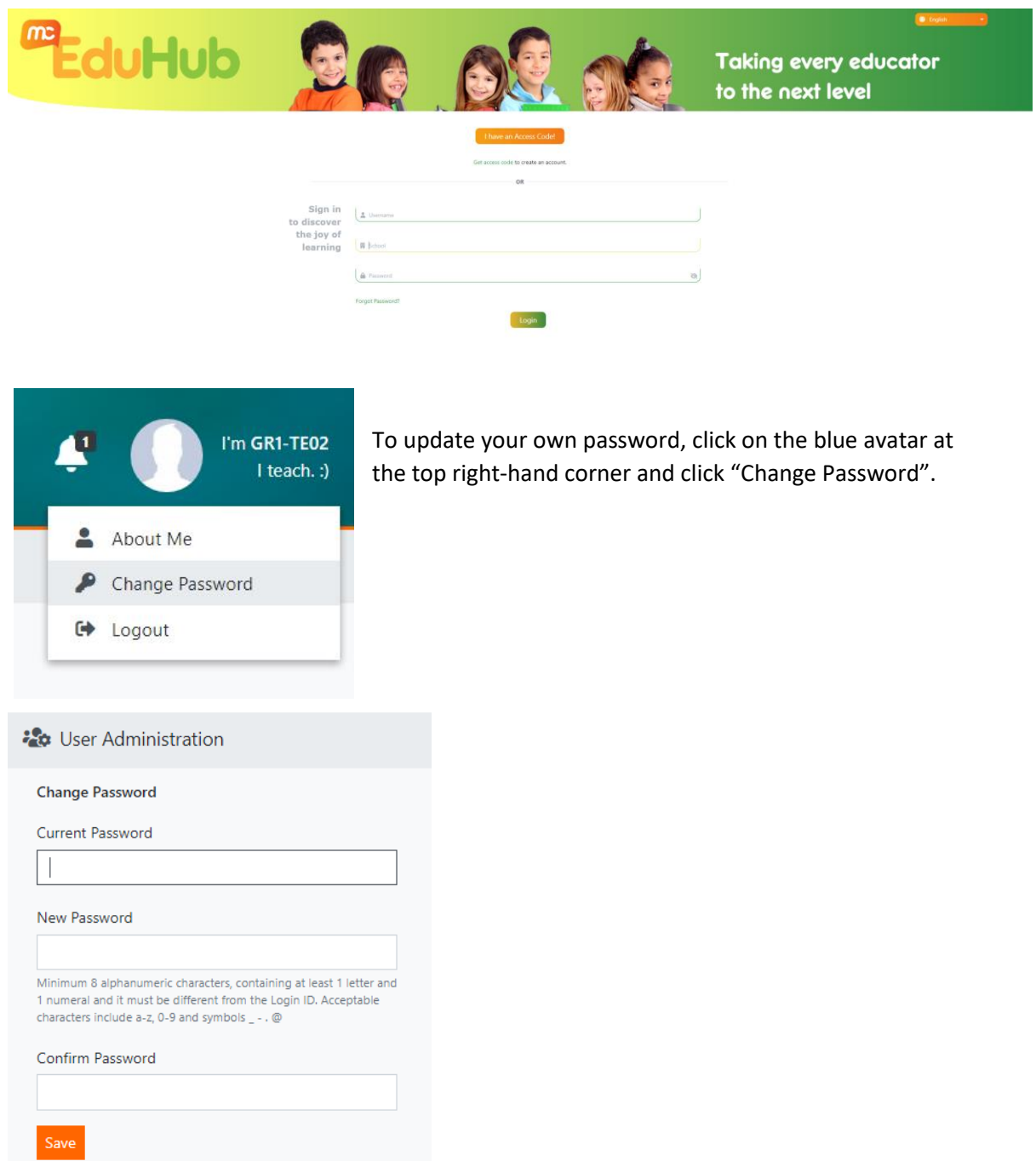

Enter your Current Password and your New Password. Then enter your new password again in the Confirm Password field.

Click Save.

#### B. Access Available Content

To access the learning content, click on the available content package icons in My Library.

Students will have access only to content in their own respective grade level.

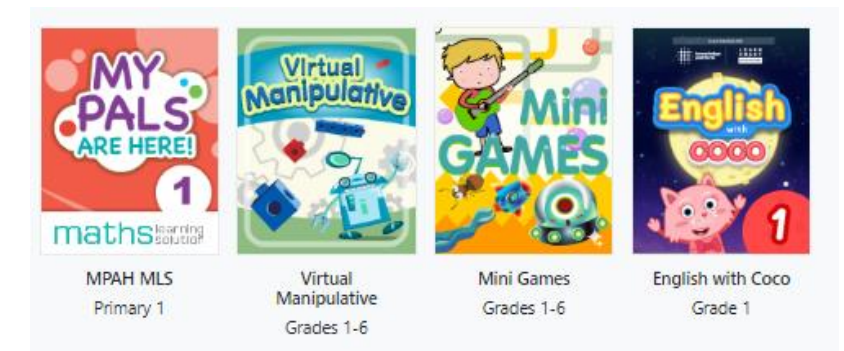

Then click on the required Topic, Subtopic and Lesson.

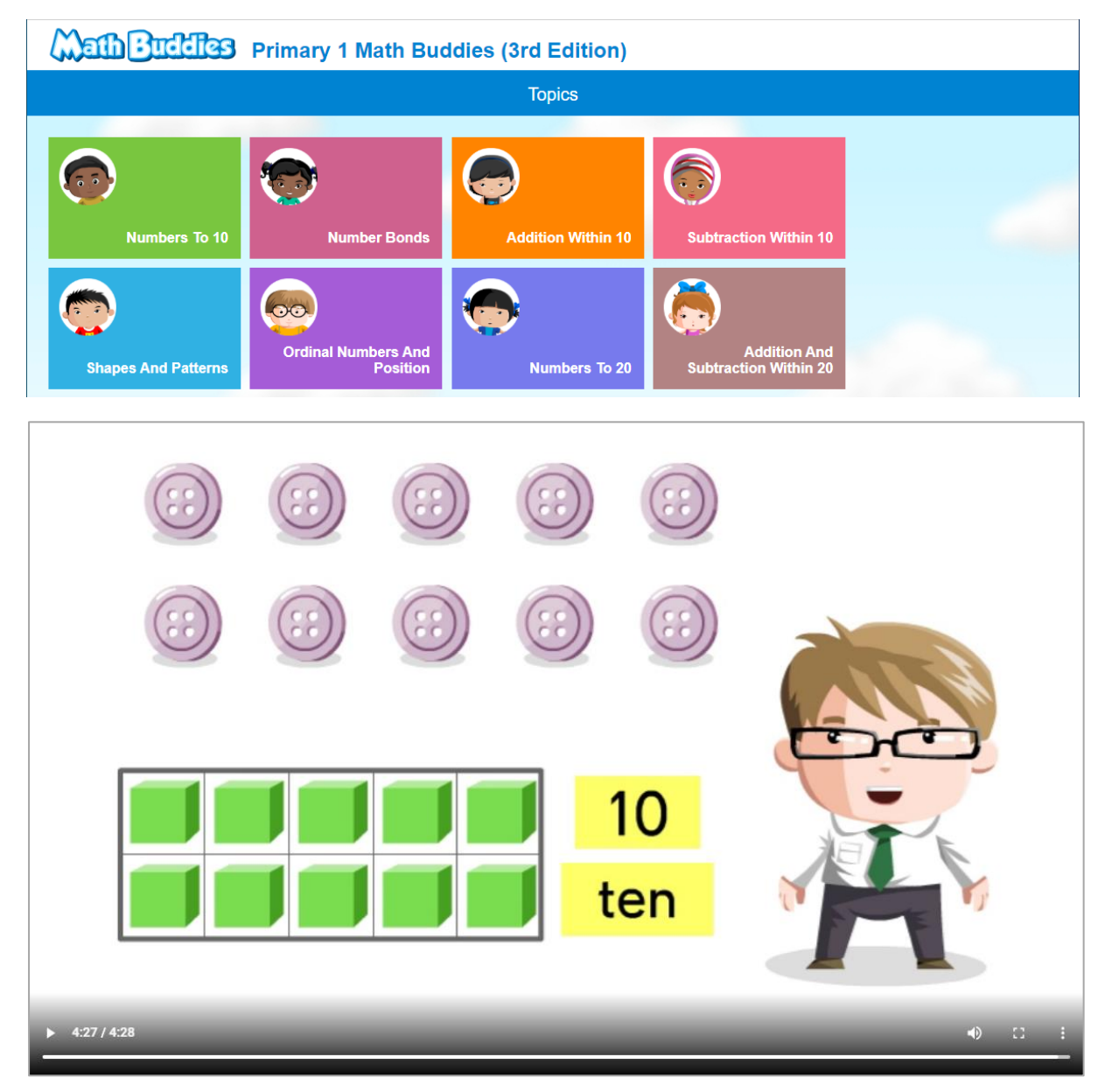

## C. Track Usage & Mastery of My Library Content

Click on My Reports on the top navigation menu and select Mastery Report or Usage Report, then select the required options in the left filter menu.

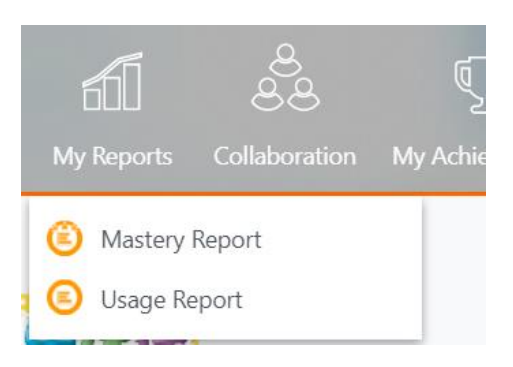

#### The Mastery or Usage Summary will then be shown.

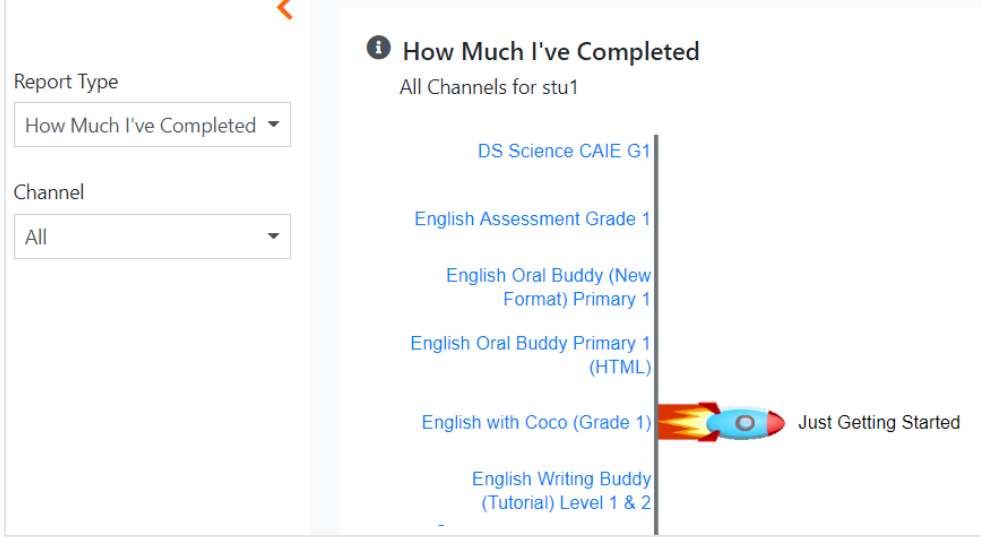

#### Click on the content package title to view more details.

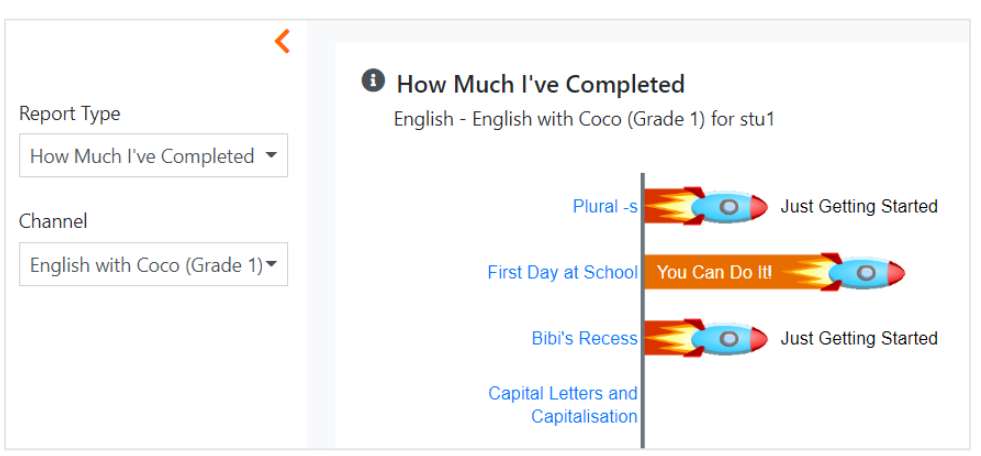

## D. Access & Track Assignments

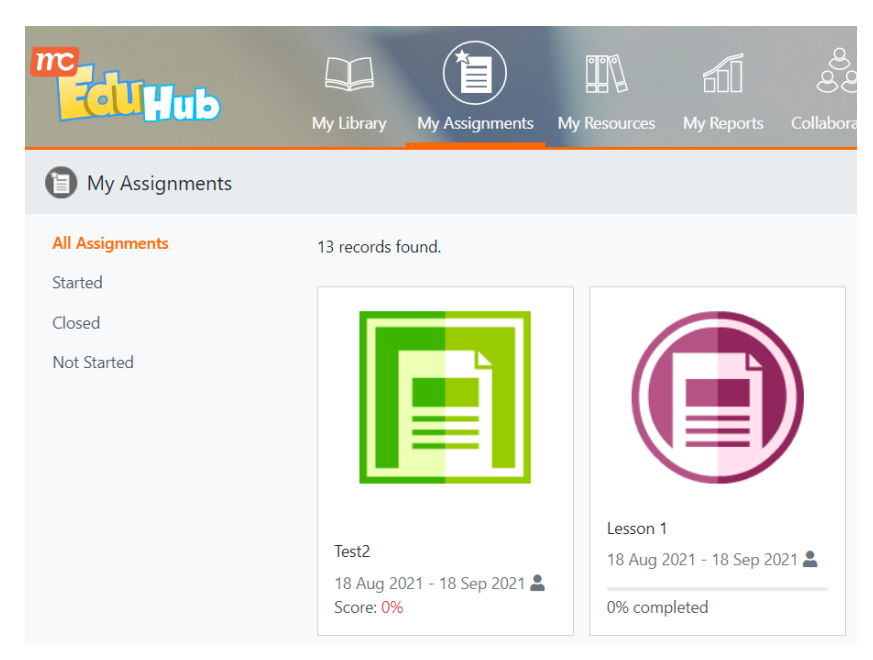

Students may access teacher assignments via My Assignments.

Click on the assignment icon to launch the assignment.

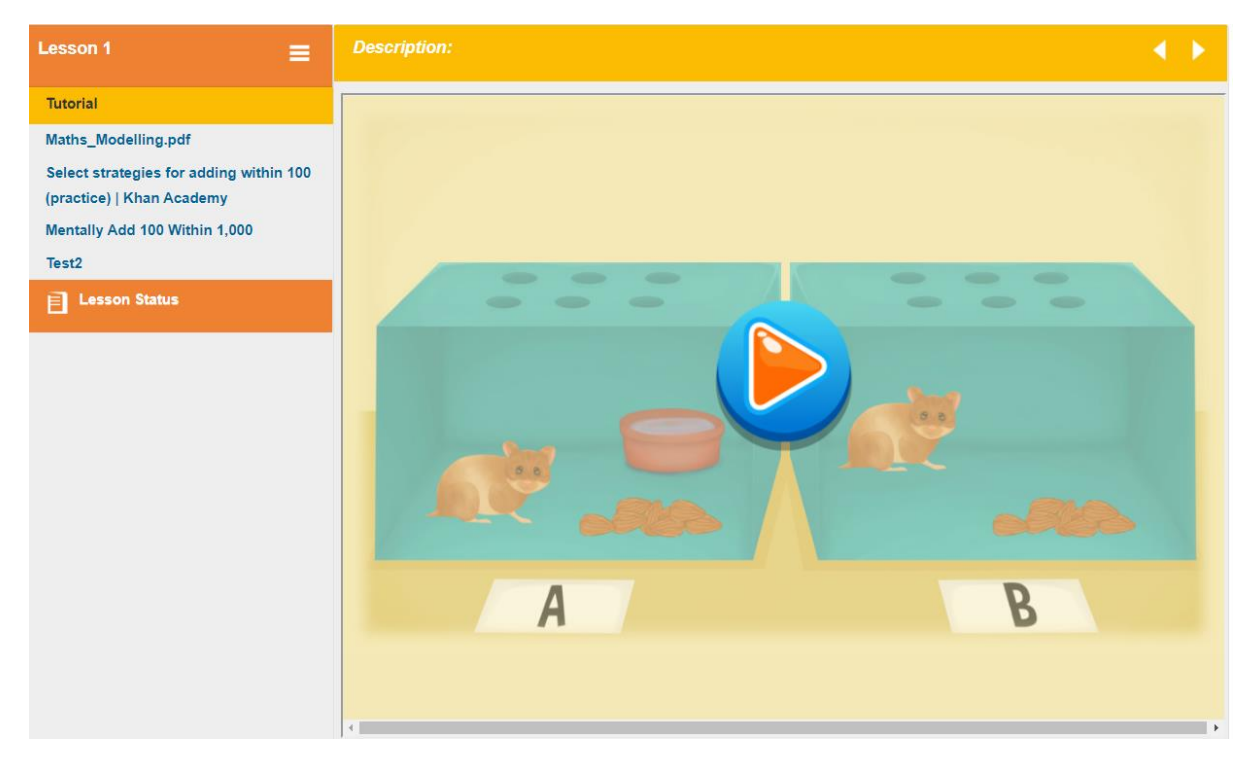

Click on the completion percentage to track the completion progress and scores.

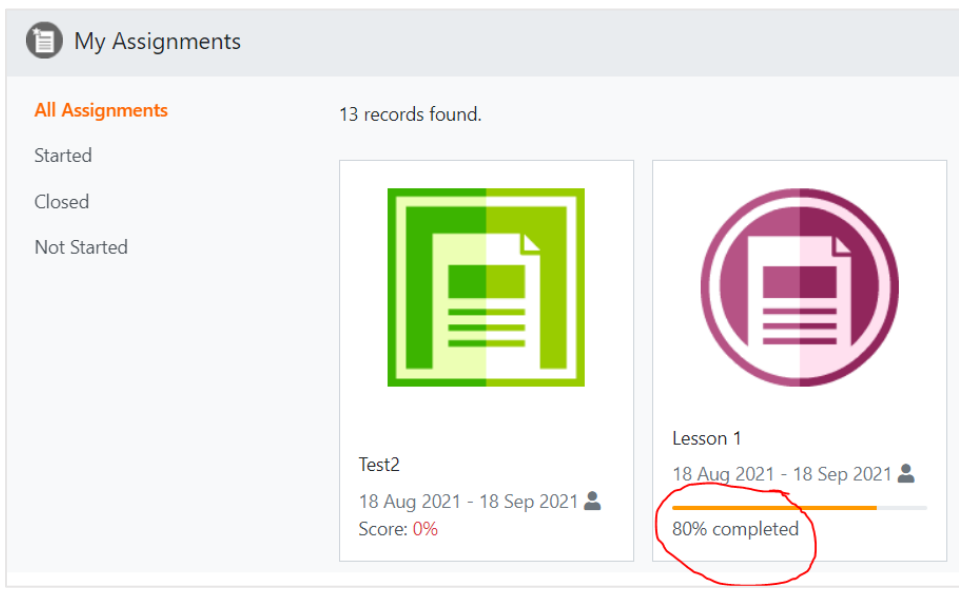

The Track Lesson screen will be displayed to view the details of the assignment status.

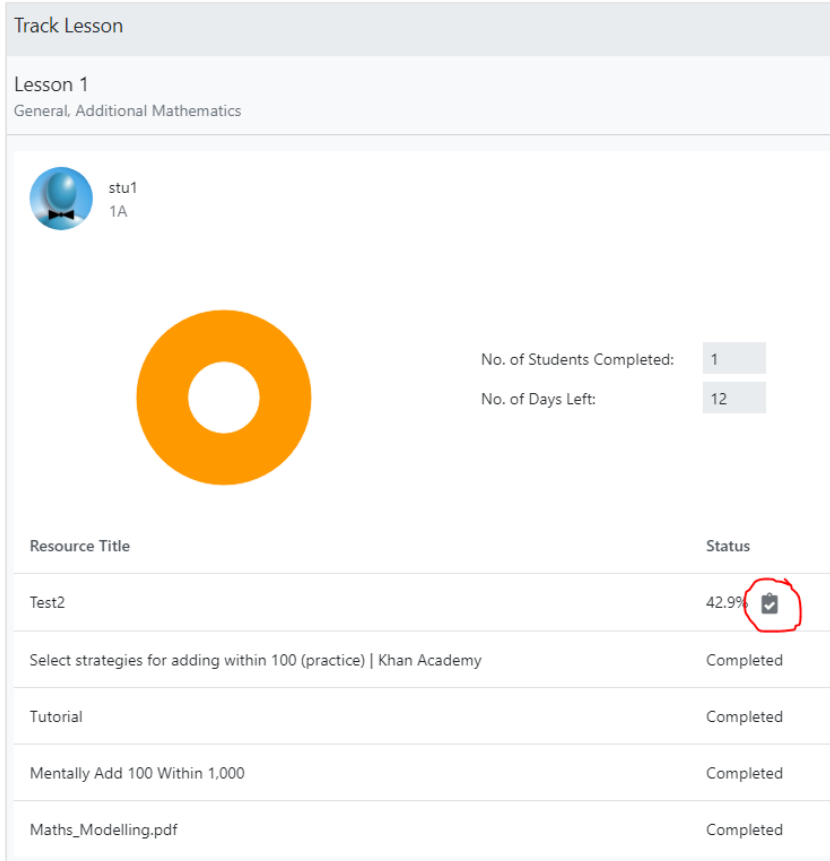

Click on the icon beside the Test score to view your marked test paper.